## **OVERFØRSEL AF FILER FRA IPAD TIL MAC**

## **Billeder**

Sådan overføre man billeder fra sin iPad til sin MacBook:

- 1. Tilslut iPad'en til Mac'en via data-/laderkablet
- 2. Start programmet *iPhoto* , hvis det ikke starter automatisk
- 3. Man kan nu vælge iPad'en fra listen i venstre side af skærmen og dernæst vælge de billeder som man ønsker at overføre til MacBook,en fra galleriet i højre side. Tryk til slut på knappen "*Importer valgte*" i bunden af

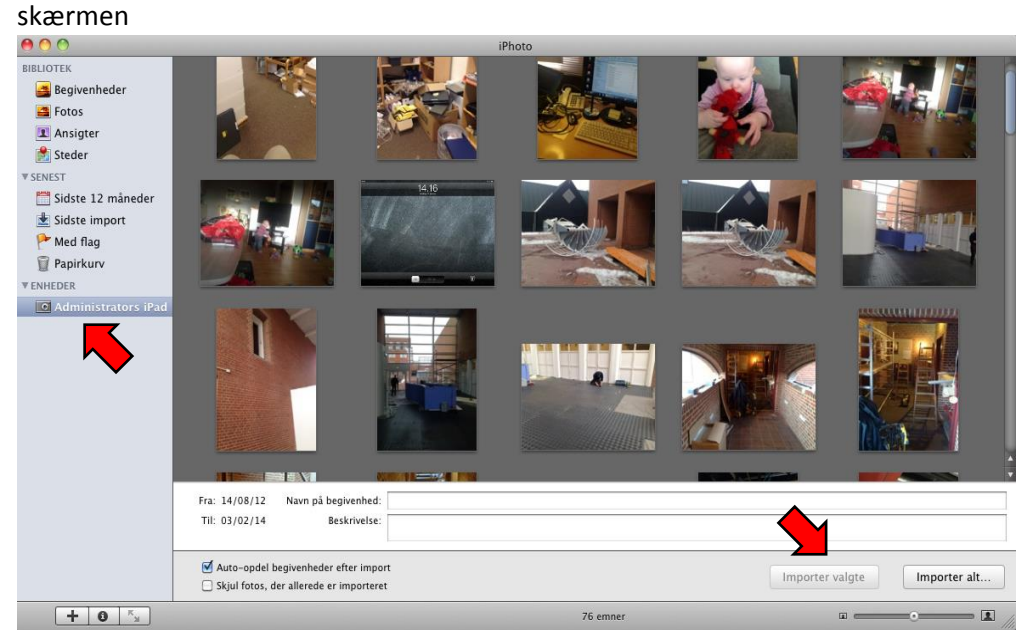

## **Dokumenter og andre filer**

Det er også muligt at overføre dokumenter som man har oprettet på sin iPad til sin Mac. Ved hjælp af iTunes. I den følgende lille guide bliver det beskrevet hvad man skal gøre – Der er taget udgangspunkt i app'en Pages, men proceduren gælder også for andre apps.

- 1. Gå ind i den App som dokumentet er oprettet i (f.eks. Pages eller Keynote) og åbn det ønskede dokument
- 2. Hvis man har den nyeste version af *Pages* (skal man vælge ikonet "*Del*", som er i øverste højre side af skærmbilledet og dernæst trykke på "*Send en kopi*"

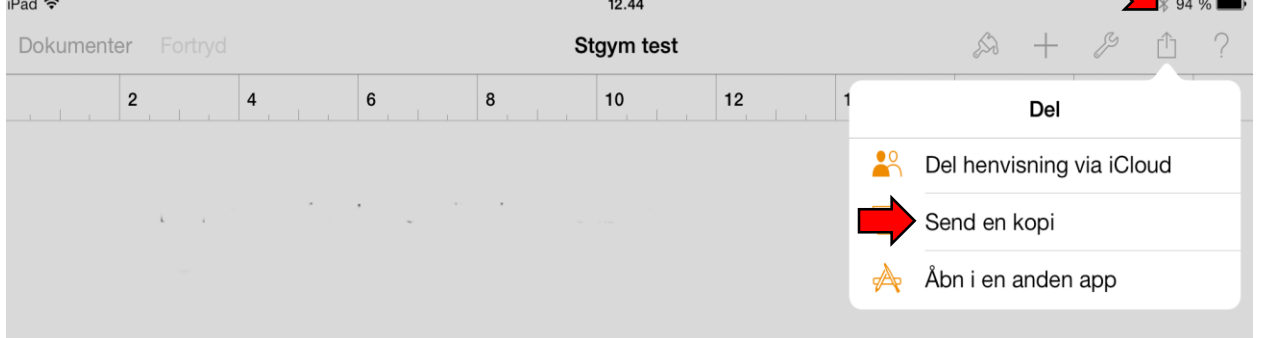

3. Vælg "*iTunes*" fra listen

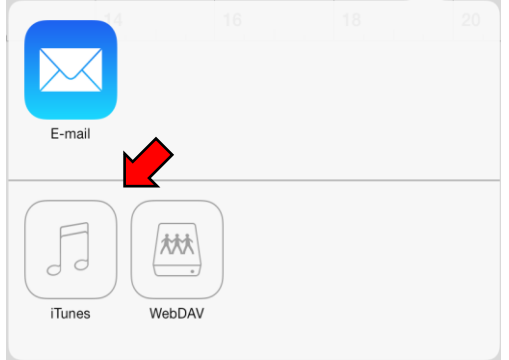

- 4. Til slut skal man vælge hvilket format som filen skal nemmes i (Word, PDF ect.). Gå nu videre til punkt 8
- 5. Har man en ældre version af *Pages* , ser menuerne lidt anderledes ud. Man skal her vælge ikonet "*Indstillinger*", som er i øverste højre side af skærmbilledet og dernæst trykke på "*Del og udskriv*"

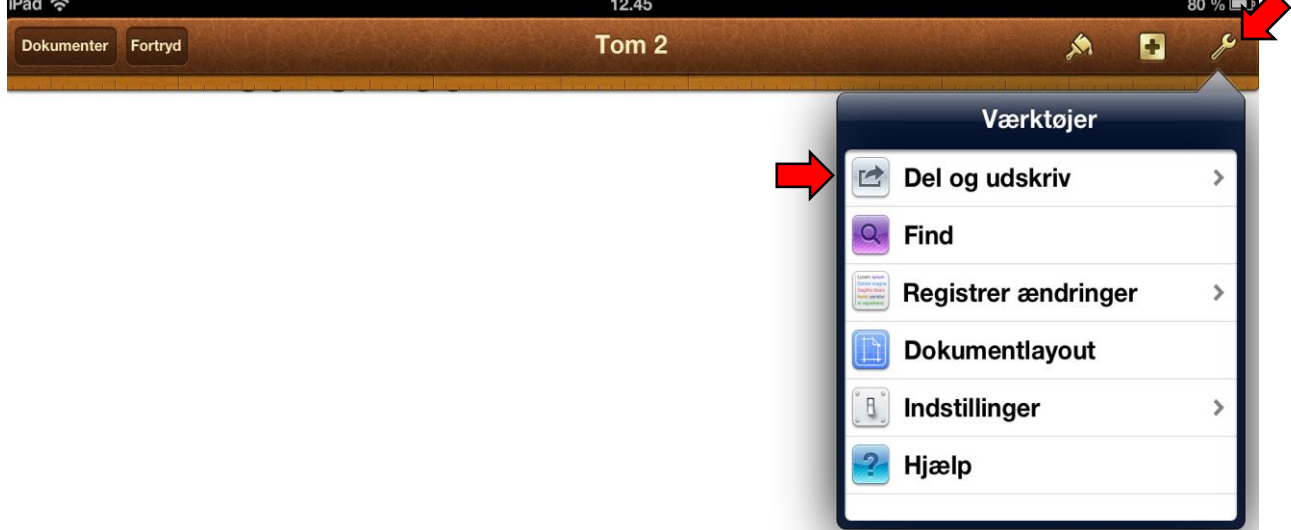

6. Vælg punktet "*Kopier til iTunes*"

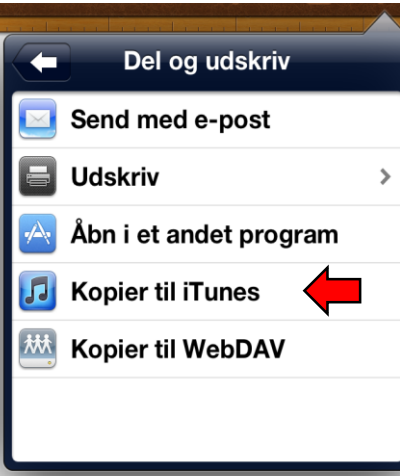

- 7. Til slut skal man vælge hvilket format som filen skal nemmes i (Word, PDF ect.)
- 8. Tilslut nu iPad'en til Mac'en vha. datakablet og start *iTunes* (hvis den ikke selv starter op)

9. Vælg iPad'en fra menu-bjælken øverst til højre

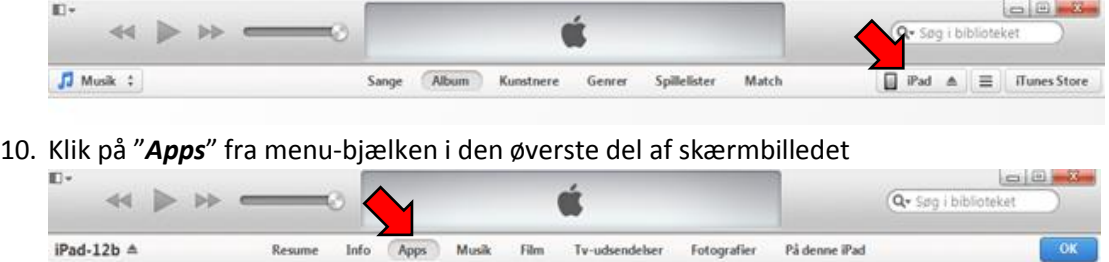

- 11. Scroll ned på siden og find punktet "*Arkivdeling*"
- 12. Vælg den App som dokumentet er lavet i fra liste i venstre side af skærmen og vælg dernæst det dokument som du ønsker at gemme fra listen i højre side af skærmen. Tryk på knappen "*Arkiver i*" og vælg hvor du ønsker at gemme dokumentet

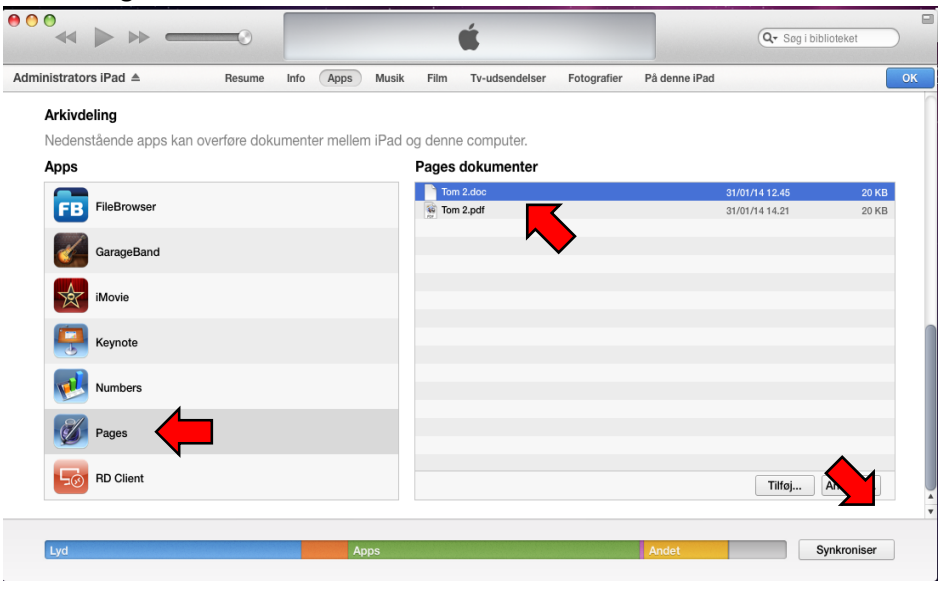